### **Quick Reference Guide**

## Book a Drop-In Class ONLINE Customer Guide

These steps describe how to use your online account to book drop-in classes / activities. Examples include: Drop-in Zumba class or a drop-in fitness centre time or use a court.

# STEP 1A: REGISTER ONLINE ACCOUNT - IF YOU ARE CURRENTLY IN THE REC SYSTEM

YOU NEED YOUR OWN ONLINE ACCOUNT TO BOOK A DROP-IN ONLINE. If you are already in the recreation system and have your Member Number, use the step below to REGISTER an online account.

 Go to Halifax.ca/MyRec and click Create Account/Login.

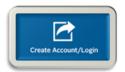

2. Click **Register** button and follow prompts to configure a new online account.

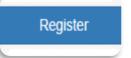

(using a unique username – different from other family members)

## STEP 1B: NEW ONLINE ACCOUNT - IF NEW TO THE SYSTEM

YOU NEED YOUR OWN ONLINE ACCOUNT TO BOOK A DROP-IN ONLINE. If you are new to the recreation system, use the step below to SETUP a new online account.

3. Go to **Halifax.ca/MyRec** to view the instructional video and follow directions to setup an online account.

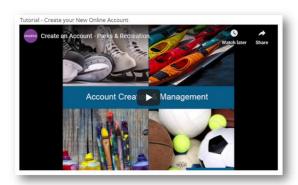

#### STEP 2: FIND/SELECT CLASSES

 Go to Halifax.ca/MyRec log into your online account using Create Account/Login.

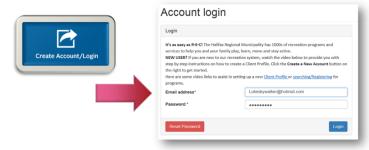

5. Select **Drop in Timetables** from the left side column.

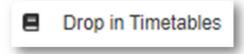

6. Click **inside the club bar** to open the club selection options and select one or more **Clubs** to search.

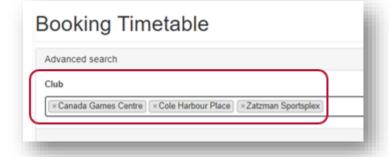

## **Customer Guide**

### **Book a Drop-In Class ONLINE**

7. Select Search to see options.

\*\*TODAY\*\*

\*\*TODAY\*\*

\*\*TODAY\*\*

\*\*TODAY\*\*

\*\*TODAY\*\*

\*\*TODAY\*\*

\*\*TODAY\*\*

\*\*TODAY\*\*

\*\*TODAY\*\*

\*\*TODAY\*\*

\*\*TODAY\*\*

\*\*TODAY\*\*

\*\*TODAY\*\*

\*\*TODAY\*\*

\*\*TODAY\*\*

\*\*TODAY\*\*

\*\*TODAY\*\*

\*\*TODAY\*\*

\*\*TODAY\*\*

\*\*TODAY\*\*

\*\*TODAY\*\*

\*\*TODAY\*\*

\*\*TODAY\*\*

\*\*TODAY\*\*

\*\*TODAY\*\*

\*\*TODAY\*\*

\*\*TODAY\*\*

\*\*TODAY\*\*

\*\*TODAY\*\*

\*\*TODAY\*\*

\*\*TODAY\*\*

\*\*TODAY\*\*

\*\*TODAY\*\*

\*\*TODAY\*\*

\*\*TODAY\*\*

\*\*TODAY\*\*

\*\*TODAY\*\*

\*\*TODAY\*\*

\*\*TODAY\*\*

\*\*TODAY\*\*

\*\*TODAY\*\*

\*\*TODAY\*\*

\*\*TODAY\*\*

\*\*TODAY\*\*

\*\*TODAY\*\*

\*\*TODAY\*\*

\*\*TODAY\*\*

\*\*TODAY\*\*

\*\*TODAY\*\*

\*\*TODAY\*\*

\*\*TODAY\*\*

\*\*TODAY\*\*

\*\*TODAY\*\*

\*\*TODAY\*\*

\*\*TODAY\*\*

\*\*TODAY\*\*

\*\*TODAY\*\*

\*\*TODAY\*\*

\*\*TODAY\*\*

\*\*TODAY\*\*

\*\*TODAY\*\*

\*\*TODAY\*\*

\*\*TODAY\*\*

\*\*TODAY\*\*

\*\*TODAY\*\*

\*\*TODAY\*\*

\*\*TODAY\*\*

\*\*TODAY\*\*

\*\*TODAY\*\*

\*\*TODAY\*\*

\*\*TODAY\*\*

\*\*TODAY\*\*

\*\*TODAY\*\*

\*\*TODAY\*\*

\*\*TODAY\*\*

\*\*TODAY\*\*

\*\*TODAY\*\*

\*\*TODAY\*\*

\*\*TODAY\*\*

\*\*TODAY\*\*

\*\*TODAY\*\*

\*\*TODAY\*\*

\*\*TODAY\*\*

\*\*TODAY\*\*

\*\*TODAY\*\*

\*\*TODAY\*\*

\*\*TODAY\*\*

\*\*TODAY\*\*

\*\*TODAY\*\*

\*\*TODAY\*\*

\*\*TODAY\*\*

\*\*TODAY\*\*

\*\*TODAY\*\*

\*\*TODAY\*\*

\*\*TODAY\*\*

\*\*TODAY\*\*

\*\*TODAY\*\*

\*\*TODAY\*\*

\*\*TODAY\*\*

\*\*TODAY\*\*

\*\*TODAY\*\*

\*\*TODAY\*\*

\*\*TODAY\*\*

\*\*TODAY\*\*

\*\*TODAY\*\*

\*\*TODAY\*\*

\*\*TODAY\*\*

\*\*TODAY\*\*

\*\*TODAY\*\*

\*\*TODAY\*\*

\*\*TODAY\*\*

\*\*TODAY\*\*

\*\*TODAY\*\*

\*\*TODAY\*\*

\*\*TODAY\*\*

\*\*TODAY\*\*

\*\*TODAY\*\*

\*\*TODAY\*\*

\*\*TODAY\*\*

\*\*TODAY\*\*

\*\*TODAY\*\*

\*\*TODAY\*\*

\*\*TODAY\*\*

\*\*TODAY\*\*

\*\*TODAY\*\*

\*\*TODAY\*\*

\*\*TODAY\*\*

\*\*TODAY\*\*

\*\*TODAY\*\*

\*\*TODAY\*\*

\*\*TODAY\*\*

\*\*TODAY\*\*

\*\*TODAY\*\*

\*\*TODAY\*\*

\*\*TODAY\*\*

\*\*TODAY\*\*

\*\*TODAY\*\*

\*\*TODAY\*\*

\*\*TODAY\*\*

\*\*TODAY\*\*

\*\*TODAY\*\*

\*\*TODAY\*\*

\*\*TODAY\*\*

\*\*TODAY\*\*

\*\*TODAY\*\*

\*\*TODAY\*\*

\*\*TODAY\*\*

\*\*TODAY\*\*

\*\*TODAY\*\*

\*\*TODAY\*\*

\*\*TODAY\*\*

\*\*TODAY\*\*

\*\*TODAY\*\*

\*\*TODAY\*\*

\*\*TODAY\*\*

\*\*TODAY\*\*

\*\*TODAY\*\*

\*\*TODAY\*\*

\*\*TODAY\*\*

\*\*TODAY\*\*

\*\*TODAY\*\*

\*\*TODAY\*\*

\*\*TODAY\*\*

\*\*TODAY\*\*

\*\*TODAY\*\*

\*\*TODAY\*\*

\*\*TODAY\*\*

\*\*TODAY\*\*

\*\*TODAY\*\*

\*\*TODAY\*\*

\*\*TODAY\*\*

\*\*TODAY\*\*

\*\*TODAY\*\*

\*\*TODAY\*\*

\*\*TODAY\*\*

\*\*TODAY\*\*

\*\*TODAY\*\*

\*\*TODAY\*\*

\*\*TODAY\*\*

\*\*TODAY\*\*

\*\*TODAY\*\*

\*\*TODAY\*\*

\*\*TODAY\*\*

8. Select your class or use **Select Date** to see options for other dates.

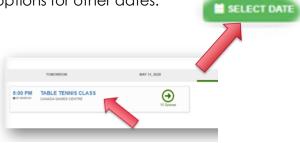

Select Add and Continue to Basket or Add and Book Another.

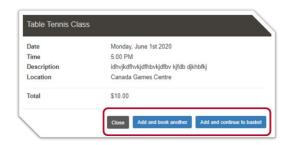

**NOTE:** You can always access your cart items by clicking the Cart icon at the top right of your screen.

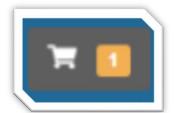

#### STEP 3: PAYMENT PROCESSING

10. Confirm the item(s) in your cart. Cancel items by clicking the **red X**.

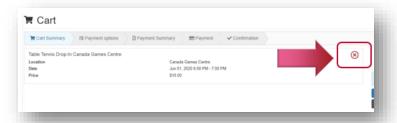

11. Click Continue.

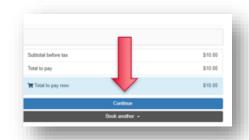

- 12. Complete the remaining payment process by completing the following:
  - a. Click the box next to "I accept the terms and conditions".
  - Select a pre-registered payment card or Enter payment card information.
  - c. Click Pay Now.
  - d. Receive a payment confirmation email.

#### STEP 4: VIEW BOOKINGS

13. Use the View
Bookings >> View
My Bookings
feature from the left
side menu.

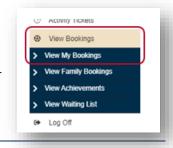